Автомобильная мультимедийно-навигационная система под управлением ANDROID OS

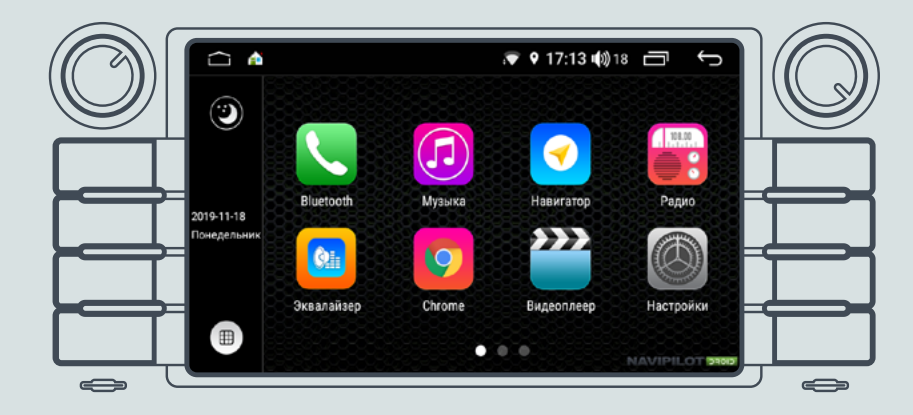

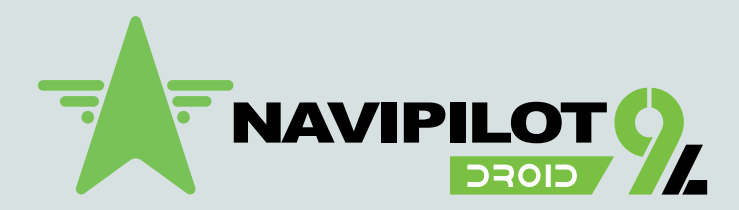

Руководство пользователя

# Содержание

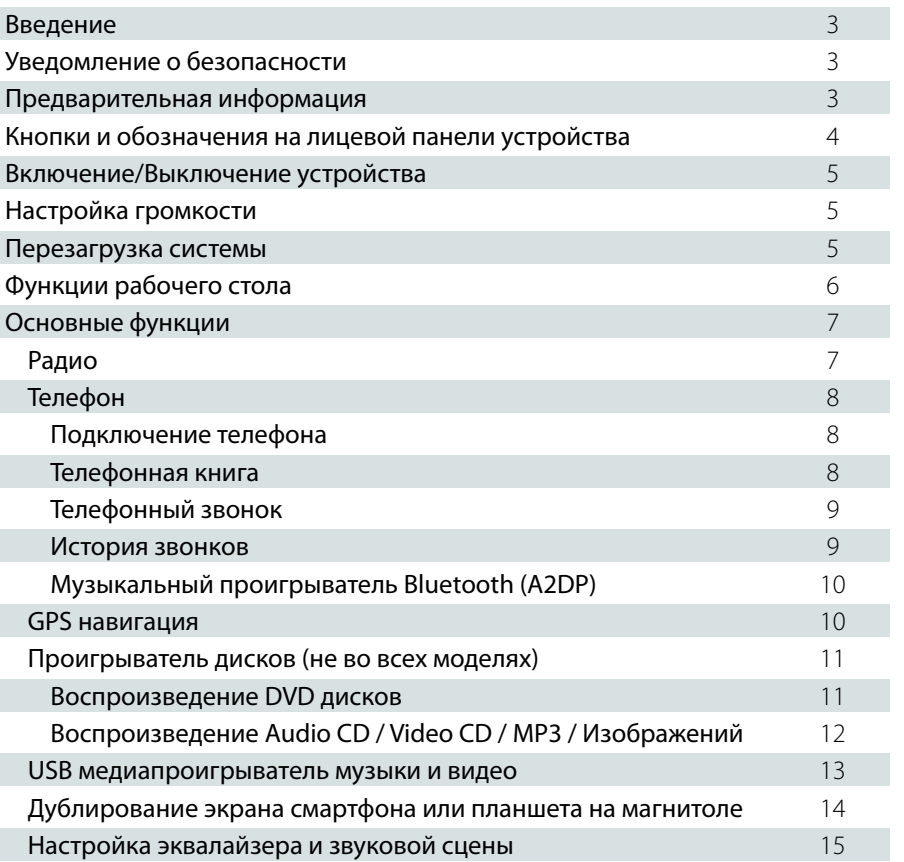

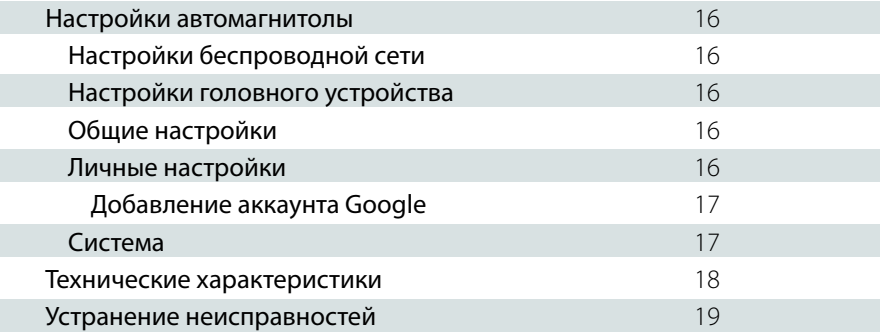

### Введение.

Благодарим Вас за выбор автомобильной мультимедийно-навигационной системы NaviPilot DROID9L, под управлением Android OS. Перед началом использования продукта, пожалуйста, внимательно изучите данное руководство пользователя. С его помощью Вы получите полную информацию о работе устройства и сможете выбрать наиболее удобные способы управления им. Информация, представленная в данном руководстве, может незначительно отличаться от реальных функций устройства. При каких-либо изменениях параметров устройства — при обновлении и усовершенствовании функций, компания оставляет за собой право добавлять и изменять их без какого-либо уведомления пользователя. Информация из этого документа защищена авторскими правами. Копирование и распространение данного документа, а также любой его части не допускается без предварительного письменного разрешения.

### Уведомление о безопасности.

- Перед извлечением карты памяти или USB-накопителей из слотов, отключите необходимый накопитель, воспользовавшись функцией «Безопасное извлечение». Если данная процедура не была соблюдена в соответствии с инструкцией и повлекла ошибки в работоспособности устройства или накопителя, производитель не несёт ответственность за возможные неполадки, связанные с устройством или накопителем.
- При установке устройства, не забудьте его «заземлить», для этого используйте провод заземления устройства (провод заземления прикручивается к металлическому корпусу при помощи винта), это позволит обеспечить стабильность работы устройства и продлить срок его службы.

## Предварительная информация.

- Автомобильный мультимедийно-навигационный компьютер под управлением Android OS является полностью открытой системой.
- Устанавливаемое пользователем стороннее программное обеспечение может вызывать сбои, заражение вирусами, в результате чего могут возникнуть неполадки в работе системы. Подобные сбои не являются гарантийным случаем.
- Пользователь может устанавливать сторонние приложения через Интернет, с помошью Wi-Fi или microSD / USB носителя, но производитель не гарантирует работоспособность всех приложений.
- Пользователи должны самостоятельно определять и оценивать риски использования сторонних приложений.
- Данный продукт может не поддерживать некоторые Wi-Fi роутеры. Производитель не несет ответственности за совместимость оборудования. Используйте модем, рекомендуемый производителем устройства.
- Иногда, при длительном подключении к Интернет, могут возникнуть перебои со связью. Это может происходить из-за отсутствия или низкого уровня сигнала сотовой сети. При работающем полключении булет гореть инликатор полключения в статусной строке.
- Необходимо учитывать, что услуги доступа в Интернет могут предоставляться на платной основе. Перед началом использования обязательно уточните детали тарифного плана у Вашего оператора мобильной связи.

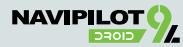

## **Кнопки и обозначения на лицевой панели устройства.**

**ВНИМАНИЕ!** В связи с постоянным обновлением модельного ряда головных устройств, возможно появление других аппаратных кнопок, не указанных в данном руководстве. Кнопки могут быть выполнены в виде иконок на сенсорной части лицевой панели.

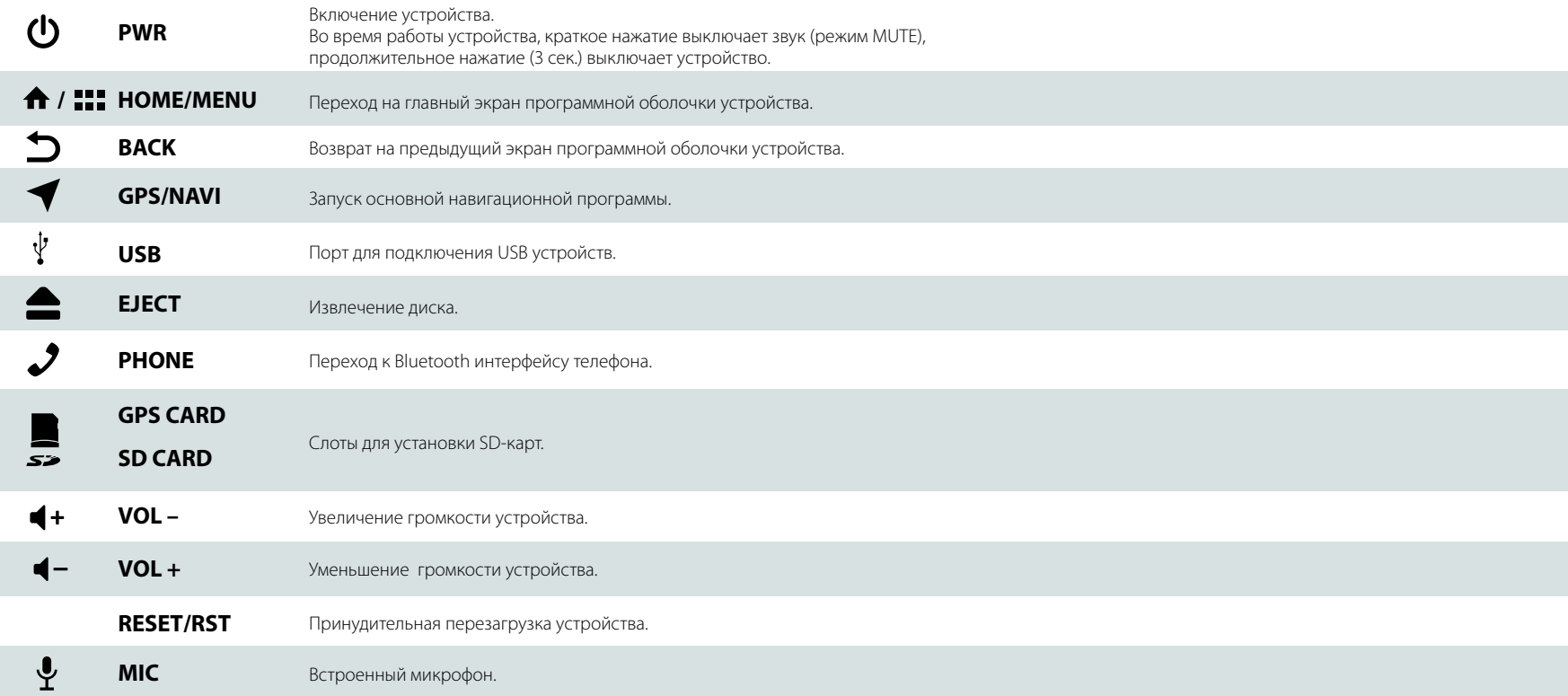

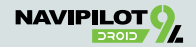

### **Включение/Выключение устройства.**

Включение устройства производится нажатием кнопки питания или долгим нажатием (3 секунды) регулятора громкости / «PWR». Короткое нажатие регулятора громкости приводит к отключению звука «MUTE». Нажатие кнопки питания или долгое нажатие (3 секунды) регулятора громкости / «PWR» приводит к выключению устройства.

### **Настройка громкости**

Воспользуйтесь регулятором громкости, вращая его по часовой стрелке для увеличения громкости, против часовой стрелки — для уменьшения. Или нажмите кнопку «VOL +» для увеличения громкости, кнопку «VOL–» для уменьшения громкости (для различных моделей головных устройств)

### **Перезагрузка системы**

Если устройство не откликается на нажатие клавиш, не реагирует на касания экрана

в течение длительного времени, на экране постоянно отображается сообщение об ошибке, при включенном устройстве нет изображения на экране и т.п. острым, но не жестким предметом нажмите на микрокнопку RST / Reset (обычно находится на лицевой панели устройства или за заглушкой слота GPS CARD).

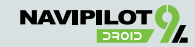

### **Функции рабочего стола.**

Основные функциональные приложения **NaviPilot DROID9L** вынесены на главный экран (Рабочий стол).

Вы можете менять эти приложения по своему желанию, добавлять или удалять иконки приложений, создавать папки с приложениями. По умолчанию на главном экране расположены следующие приложения (их наличие и порядок расположения может изменяться при выходе новых версий программного обеспечения):

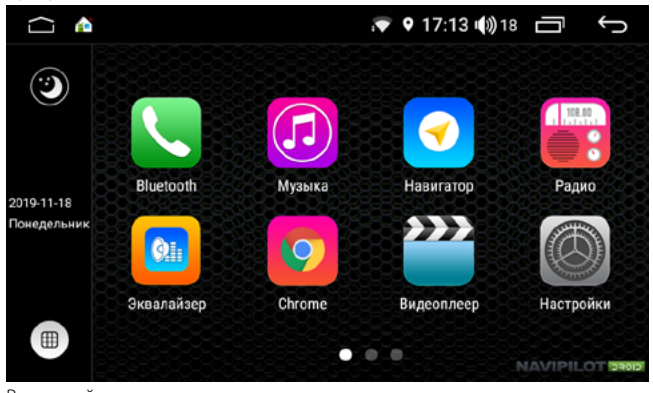

Используйте подушечки пальцев или стилус для емкостных экранов для перелистывания экранов рабочего стола.

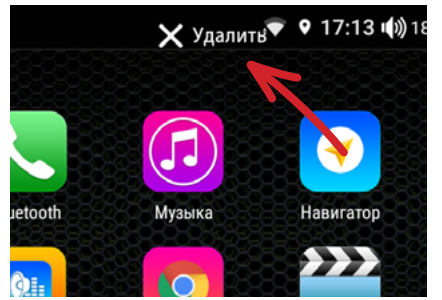

Долгое нажатие на иконку приложения позволяет убрать её с рабочего стола или переместить иконку на другую позицию рабочего стола. Для этого переместите иконку приложения в новое место рабочего стола или на появившуюся иконку «Удалить»

В верхней части экрана расположена строка состояния:

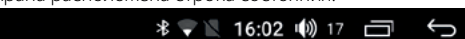

На ней отображается текущее состояние системы, управляющие кнопки, уровень сигнала сети, текущее время, уведомления системы и иконки работающих приложений. Также, в строке состояния могут отображаться другие индикаторы настроек и приложений, например, индикаторы беспроводных сетей Wi-Fi, Bluetooth и т.п.

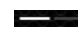

 $\bigcap$ 

— Индикация текущей страницы «Рабочего стола»;

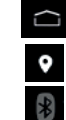

 $\Rightarrow$ 

- Кнопка возврата на главный экран;
- Индикатор включения навигационного модуля;
- Индикатор включения модуля BlueTooth;
- Индикатор уровня сигнала сети Wi-Fi и передачи данных;

— Текущее время; 16:02

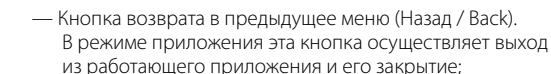

— Дополнительное меню недавно запущеных приложений. Позволяет быстро перейти к ранее запущенному приложению или очистить список приложений

**ВНИМАНИЕ!** В некоторых приложениях строка состояния скрыта.

Для доступа к ней необходимо прижать подушечку пальца или стилус к верхней кромке экрана и «потянуть» вниз.

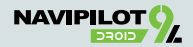

### **Основные функции.**

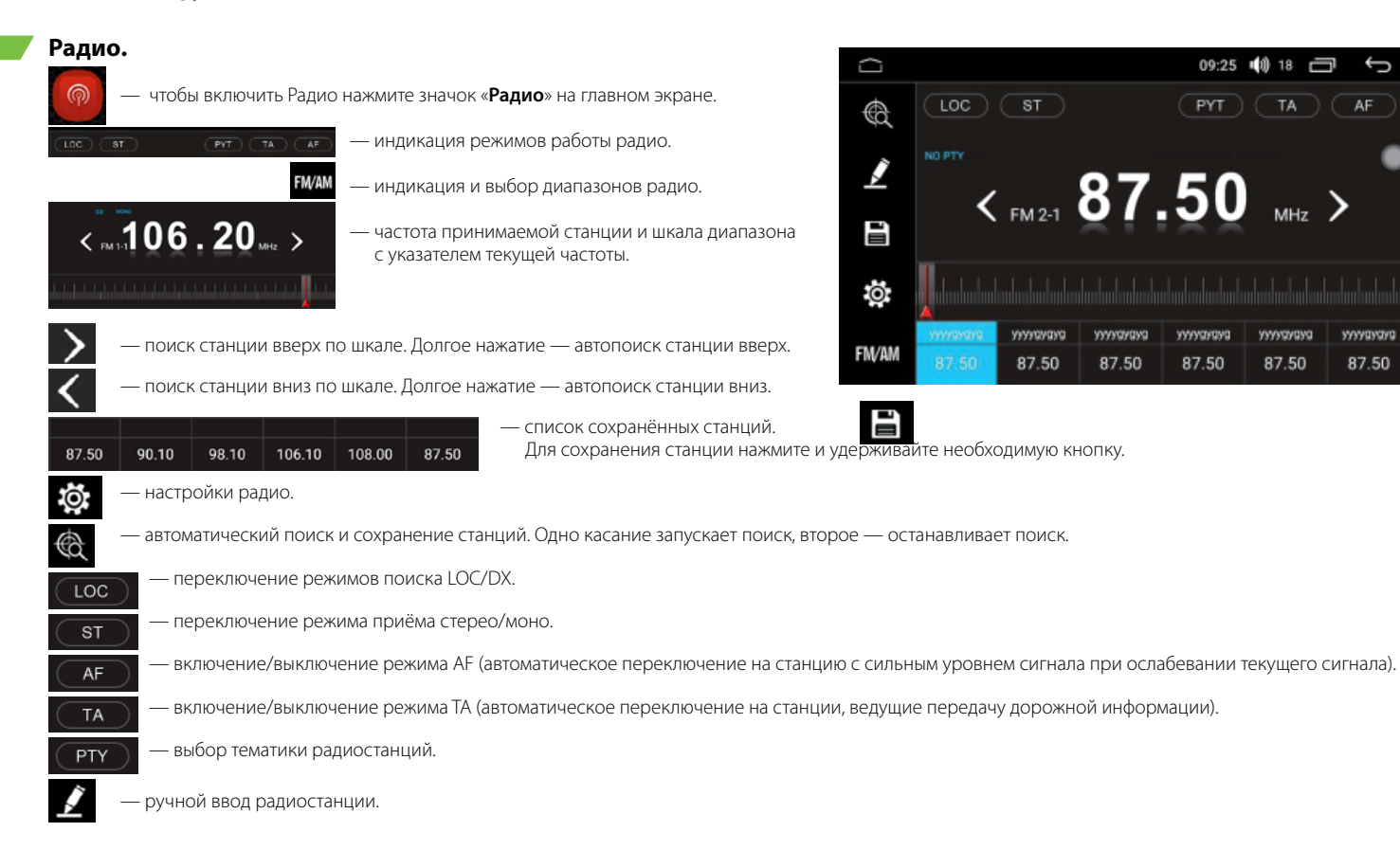

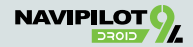

### **Телефон.**

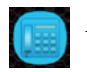

— нажмите значок «**Bluetooth**» на главном экране для перехода в режим громкой связи.

### **I. Подключение телефона.**

- 1. Включите **Bluetooth** в вашем телефоне.
- 2. В настройках **Bluetooth** соединения вашего телефона найдите устройство, указанное в строке **Bluetooth** на экране автомагнитолы.
- 3. Нажмите имя устройства в списке найденных устройств на вашем телефоне.
- 4. Во время сопряжения введите **Пин-код** (по умолчанию: **0000**).

— Нажмите для перехода к списку сопряжённых устройств.

После сопряжения устройства в строке состояния появится иконка

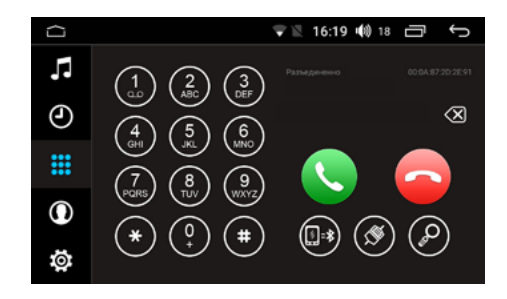

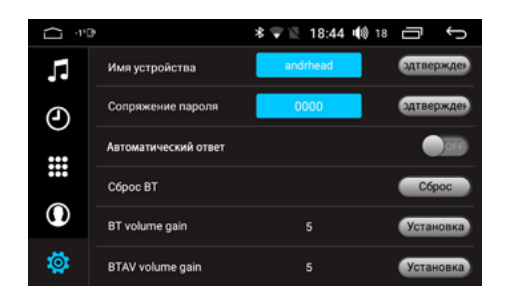

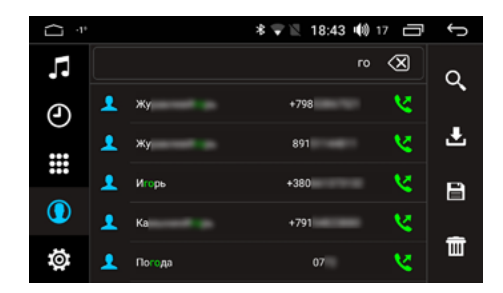

## **II. Телефонная книга.**

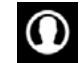

— Нажмите для перехода к списку контактов.

При подключении к телефону может потребоваться синхронизация телефонной книги и журнала вызовов.

В случае запроса разрешения на синхронизацию, подтвердите действие на Вашем смартфоне.

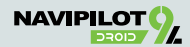

### **III. Телефонный звонок.**

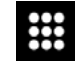

— Нажмите для перехода в режим набора номера. Наберите желаемый номер абонента.

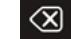

— Нажмите для удаления неверно введённого символа.

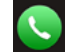

— Нажмите для начала вызова.

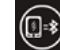

— Нажмите для перевода вызова на телефон.

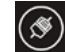

— Нажмите для отключения телефона от Bluetooth.

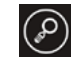

— Нажмите для перехода к поиску контактов.

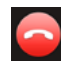

— Нажмите для окончания вызова.

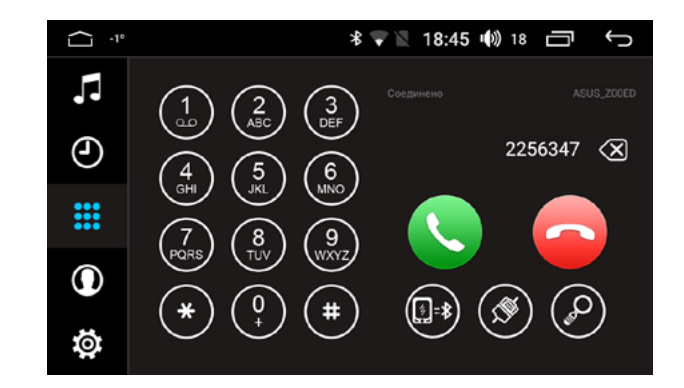

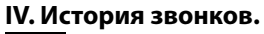

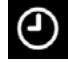

— Нажмите для перехода к списку вызовов (история звонков).

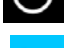

— Входящие вызовы.

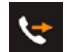

— Исходящие вызовы.

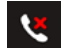

— Пропущенные вызовы.

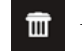

— Удалить запись.

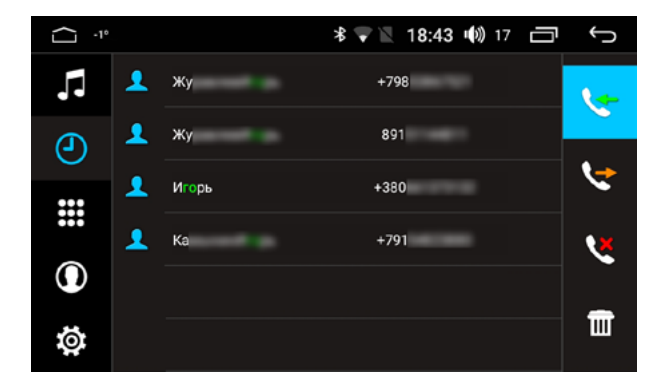

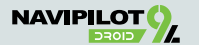

### **V. Музыкальный проигрыватель Bluetooth (A2DP).**

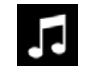

- Для запуска музыкального проигрывателя Bluetooth нажмите иконку приложения BT музыка на рабочем столе.

Воспроизведение музыкальных композиций с Вашего мобильного устройства происходит по протоколу A2DP.

Вы можете прослушивать музыкальные композиции или звуковые дорожки видеофайла через головное устройство NaviPilot DROID9L. На экране отображается название композиции, название альбома и исполнитель.

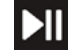

— Воспроизведение / пауза;

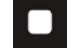

— Остановить воспроизведение;

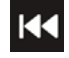

- Предыдущая композиция;

**Следующая** композиция.

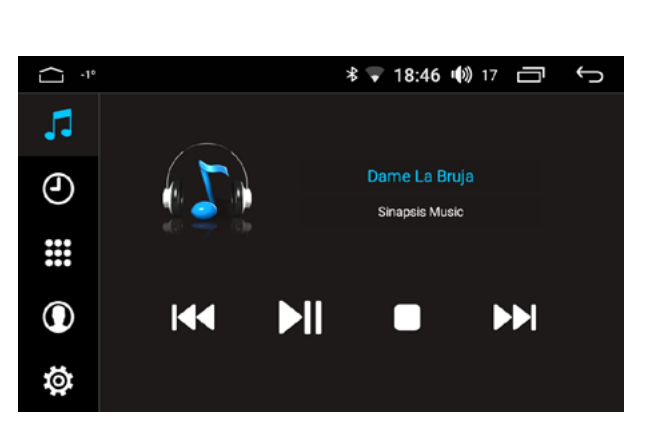

**ВНИМАНИЕ!** Во время воспроизведения композиции через Bluetooth название композиции и другая информация может не отображаться или отображаться неверно. Это зависит от программы воспроизведения на мобильном устройстве или от настроек самого музыкального файла.

## **GPS навигация.**

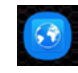

Пользователю доступны программы навигации, предустановленные в системе или установленные им самостоятельно. Пользователь может установить практически любые навигационные приложения, доступные на Google Play, такие как: СитиГид, Навител Навигатор, Прогород, iGO, Яндекс Навигатор, Google Навигатор и т.п.

Нажмите иконку «Навигация» на главном рабочем столе или кнопку «NAVI» на лицевой панели устройства для запуска основной навигационной программы, или нажмите на иконку выбранного навигационного приложения на других страницах рабочего стола для входа в режим навигации.

Выбор основной программы навигации осуществляется в настройках навигации (Настройки > Общие настройки > Усьановка приложения навигации).

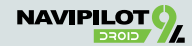

### **Проигрыватель дисков** (не во всех моделях).

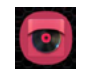

Вставьте диск в дисковод, устройство автоматически переключится в режим воспроизведения диска. Если диск уже вставлен, нажмите кнопку или ионку «DVD», чтобы перейти в режим воспроизведения.

### **ВНИМАНИЕ!** Поддерживаемые типы 12 см дисков: DVD-Video, DVD-R/RW, DVD-ROM, CD-DA, CD-ROM, CD-R, CD-RW. 8 см диски не поддерживаются!

### **I. Воспроизведение DVD дисков.**

При запуске DVD диска отобразится экранное меню DVD диска. Выберите желаемый пункт меню нажатием на него для начала воспроизведения. Если меню управления скрыто, оно вызывается касанием экрана пальцем во время воспроизведения видео.

00:05:58

Индикатор воспроизведения. Может использоваться для быстрого перехода к необходимому месту воспроизведения;

### Меню управления:

00:01:42

(Дополнительное меню открывается перетягиванием влево области панели управления).

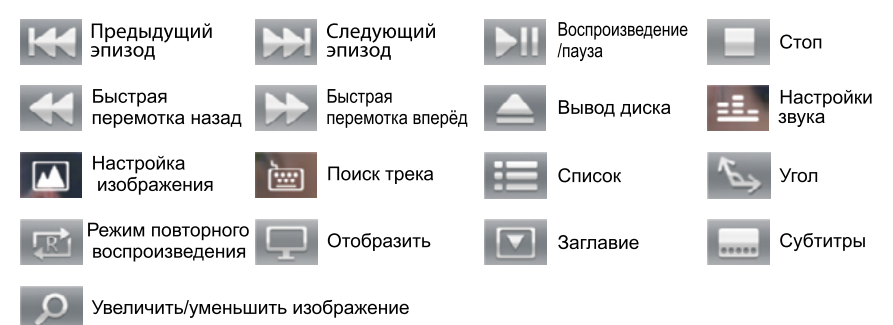

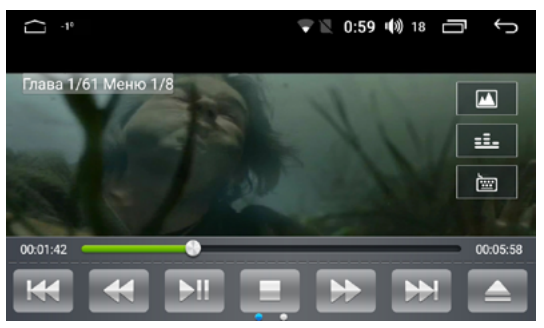

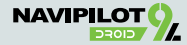

**II. Воспроизведение Audio CD / Video CD / MP3 / Изображений.**

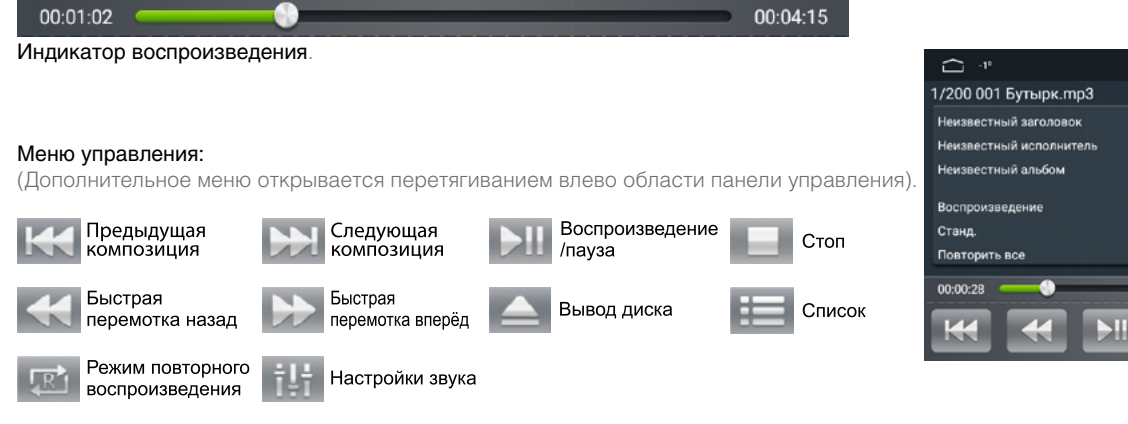

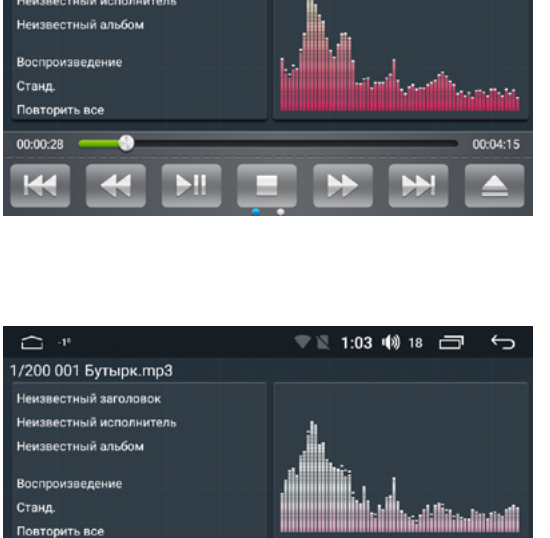

00:01:02

 $\overrightarrow{R}$ 

杜卡

▼ 1:02 (4) 18 □

 $\leftarrow$ 

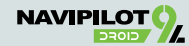

00:04:15

### **USB медиапроигрыватель музыки и видео.**

Вставьте носитель в USB порт или слот microSD-карты.

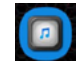

Нажмите иконку «Музыка» на главном экране, чтобы перейти в режим воспроизведения музыки.

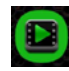

Нажмите иконку «Видео» на главном экране, чтобы перейти в режим воспроизведения видео.

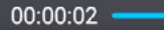

00:00:04

Индикатор воспроизведения. Может использоваться для быстрого перехода к необходимому месту воспроизведения;

### Управление списком файлов:

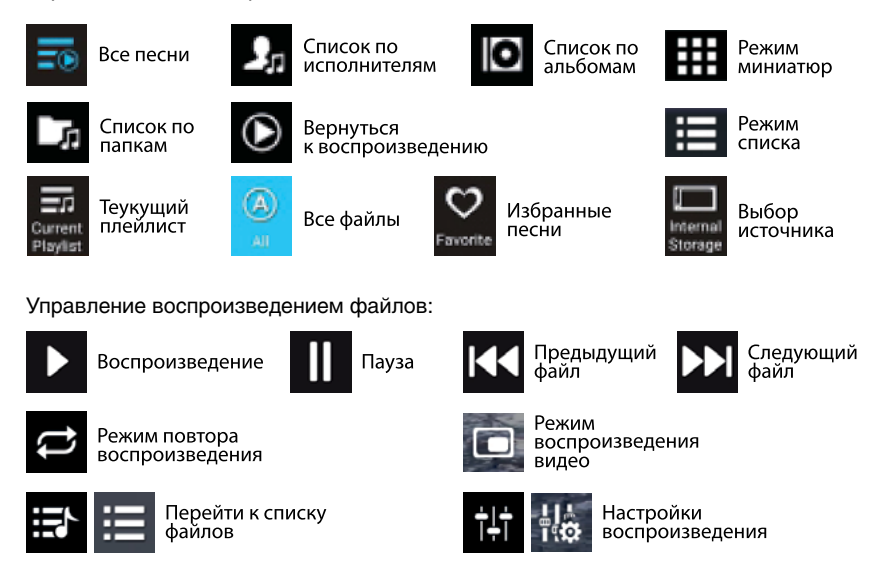

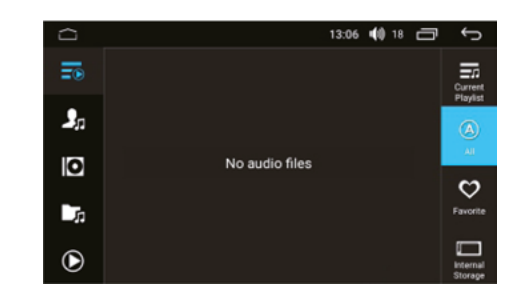

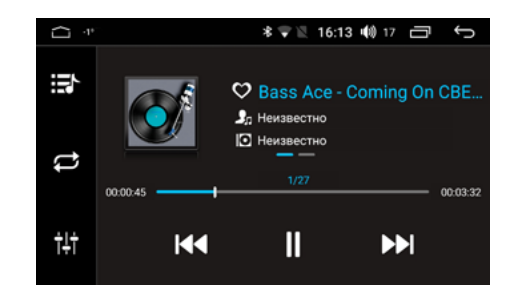

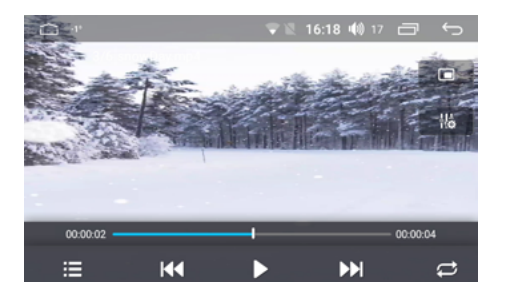

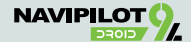

### **Дублирование экрана смартфона или планшета на магнитоле** (MirrorLink / AirPlay).

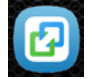

Для быстрой настройки функции дублирования экрана смартфона или планшета на автомагнитоле NaviPilot DROID9L предустановлено приложение EasyConnected Pro.

Для подключения мобильного устройства под управлением операционной системы Android, на нём необходимо разрешить «Отладку по USB».

Для этого перейдите на Вашем мобильном устройстве в «Настройки» > «Разработчикам», включите «Функции для разработчиков» и отметьте «Разрешить отладку по USB».

Для подключения устройства в режиме дублирования экрана:

- Включите Wi-Fi и Bluetooth на Вашем мобильном устройстве.
- 2. а) Если Вы подключаете устройство по Wi-Fi, переведите Ваше мобильное устройство в «Режим модема» («Точки доступа») согласно инструкции к мобильному устройству.
	- б) Если Вы подключаете устройство ANDROID по USB, подключите USB кабель от мобильного устройства в свободный USB разъём автомагнитолы NaviPilot DROID9L.
- 3. Запустите приложение EasyConnected Pro.
- 4. Выберите тип подключения.
- 5. Настройте соединение согласно подсказкам в приложении EasyConnected Pro.

## **ВНИМАНИЕ!** При первом подключении мобильного устройства под управлением

операционной системы Android, потребуется соединить его с автомагнитолой при помощи USB кабеля.

При подключении мобильного устройства под управлением операционной системы Android поддерживается управление функциями и приложениями мобильного устройства с экрана автомагнитолы.

Для этого в приложении имеется экранное меню, имитирующее кнопки управления мобильным устройством, которое вызывается нажатием на экранную кнопку .

Положение экранной кнопки Вы можете изменять по своему желанию продолжительным нажатием на неё и перемещением по экрану.

При подключении мобильного устройства под управлением операционной системы iOS, управление приложениями возможно только в случае поддержки приложением режима «Повтор экрана» (AirPlay).

**ВНИМАНИЕ!** Программа EasyConnected может не работать с некоторыми версиями iOS.

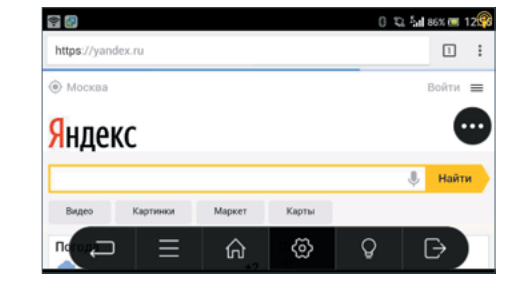

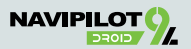

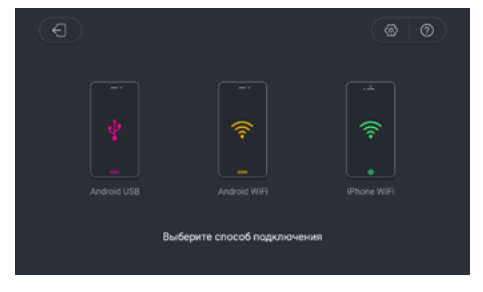

### **Настройка эквалайзера и звуковой сцены** (баланс)**.**

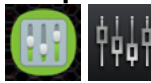

Нажмите для перехода к настройкам эквалайзера и звуковой сцены.

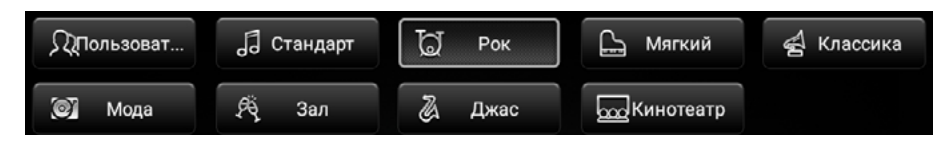

### Кнопки выбора предустановки эквалайзера

(Поп, Рок, Джаз и т.п. или пользовательская настройка уровней).

В пользовательском режиме отрегулируйте диапазоны частот с помощью ползунков.

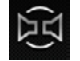

— Кнопка перехода к настройкам позиционирования звуковой сцены.

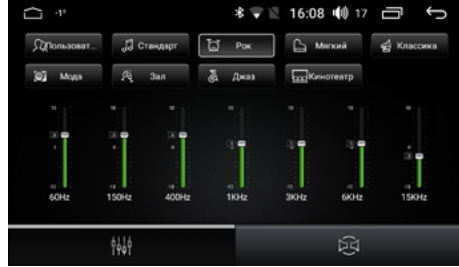

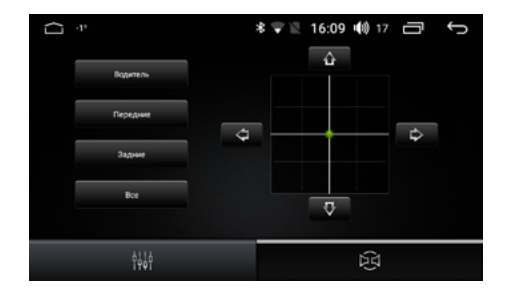

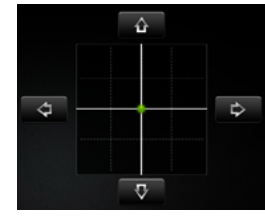

Отрегулируйте звуковую сцену с помощью ползунка или экранных кнопок.

Bce

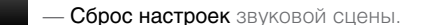

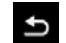

- Выход из режима настроек эквалайзера и звуковой сцены.

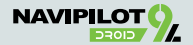

### **Настройки автомагнитолы.**

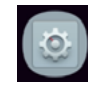

Нажмите для перехода к настройкам автомагнитолы.

## **1. Настройки беспроводной сети.**

Позволяет настроить беспроводное соединение Wi-Fi, точку доступа и использование сети.

### **2. Настройки головного устройства.**

Позволяет настроить экран устройства, установить «Обои», просмотреть состояние GPS, состояние памяти устройства и перейти к управлению приложениями.

### **3. Общие настройки.**

Позволяет настроить режим включения устройства и навигации, выбрать навигационное приложение по умолчанию, настроить уведомления навигации, настроить изображение камеры заднего вида, настроить кнопки управления на руле, настроить подсветку устройства, управлять режимом воспроизведения видео во время движения и звуком при движении назад.

### **4. Личные настройки.**

Позволяет настроить аккаунт Google, настоить профили безопасности, управлять резервными копиями устройства, Языками и методами ввода с экранной клавиатуры.

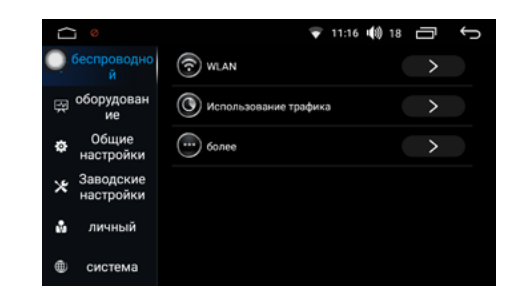

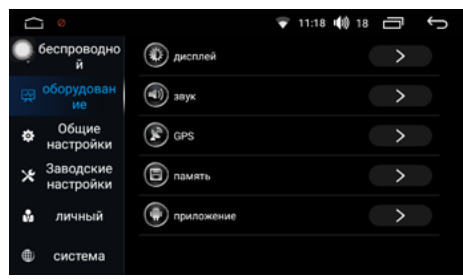

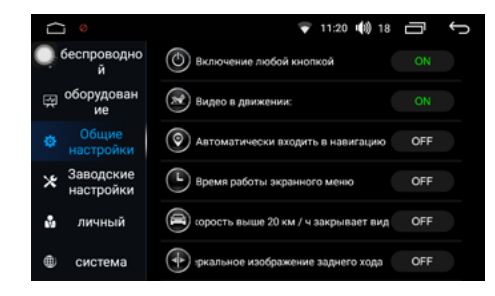

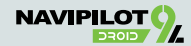

## **4. 1. Добавление аккаунта Google.**

Для добавления нового аккаунта выберите «Аккаунты», нажмите «+ Добавить **аккаунт»** (необходимо установленное интернет-соединение).

Выберите Google, войдите в существующий аккаунт, выбрав «Существующий» и введя имя аккаунта и пароль, или создайте новый аккаунт - «Новый».

Заполните поля формы: Имя, Фамилия, Имя пользователя (латинскими буквами и/или цифрами), нажмите «Готово».

Введите и подтвердите Пароль (не менее 8 символов), нажмите «Далее», подтвердите пароль и нажмите «Готово».

Выберите Секретный вопрос, Ответ на него и укажите Дополнительный е-mail, нажмите «Готово»

На следующем экране присоединения к Google+ нажмите «Не сейчас». Выберите настройки аккаунта и нажмите стрелку вправо, введите символы с картинки (можете прокручивать экран, если картинка не видна полностью). Нажмите «Готово»

Если Вы планируете покупки в Google Play, зарегистрируйте кредитную карту.

## **5. Система.**

Позволяет настроить дату и время, настроить специальные возможности для людей с ограничениями, настроить возможности для разработчиков, просмотреть информацию об устройстве.

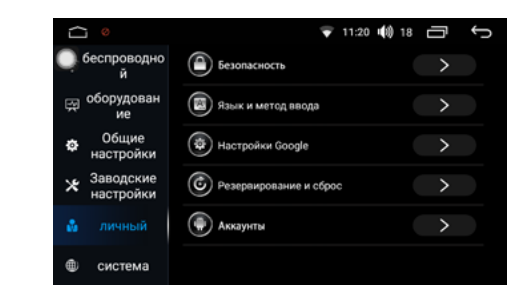

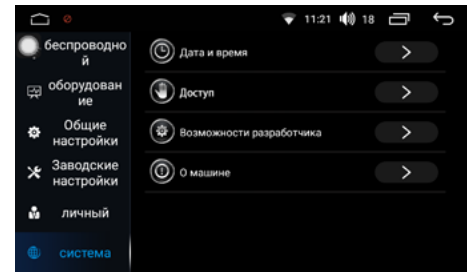

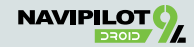

### **Технические характеристики.**

CPU: Octa core Intel Airmont x86.

Частота процессора: 8х1,8 ГГц. Оперативная память: 4 ГБ. Встроенная память: 32 ГБ.

### Общие:

Питание: 14.4В (10.8В — 15.7В). Потребление в состоянии покоя: < 20 mA

### Усилитель:

Максимальная выходная мощность: 4Ω: 45Вт x 4 Номинальная выходная мощность: 4Ω: 25Вт x 4.

### Видео

Поддержка форматов: MPEG-1/2/4, H.264, H.263, DivX, VC1, RV, RMVB, Sorenson, Spark, VP8, AVS Stream Соотношение сторон: 4:3 / 16:9.

### DVD проигрыватель

Форматы: MPEG4, DVD, MP3, CD-R, CD-RW, PICTURE-CD. Размер диска: 12 см. Угол установки: 0 ~ +/- 30°.

### Аудио

Поддержка форматов: FLAC, MP3, WAV, WMA, OGG, MID, AAC. APE Lossless поддерживается, при воспроизведении с носителей формата NTFS. Диапазон частот: 20 Гц — 20 кГц. Сигнал / шум: > 85 дБА.

### Радио

Чувствительность: 22 дБ. Сигнал / шум: > 60 дБ. Поддержка RDS: есть.

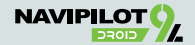

## **Устранение неисправностей.**

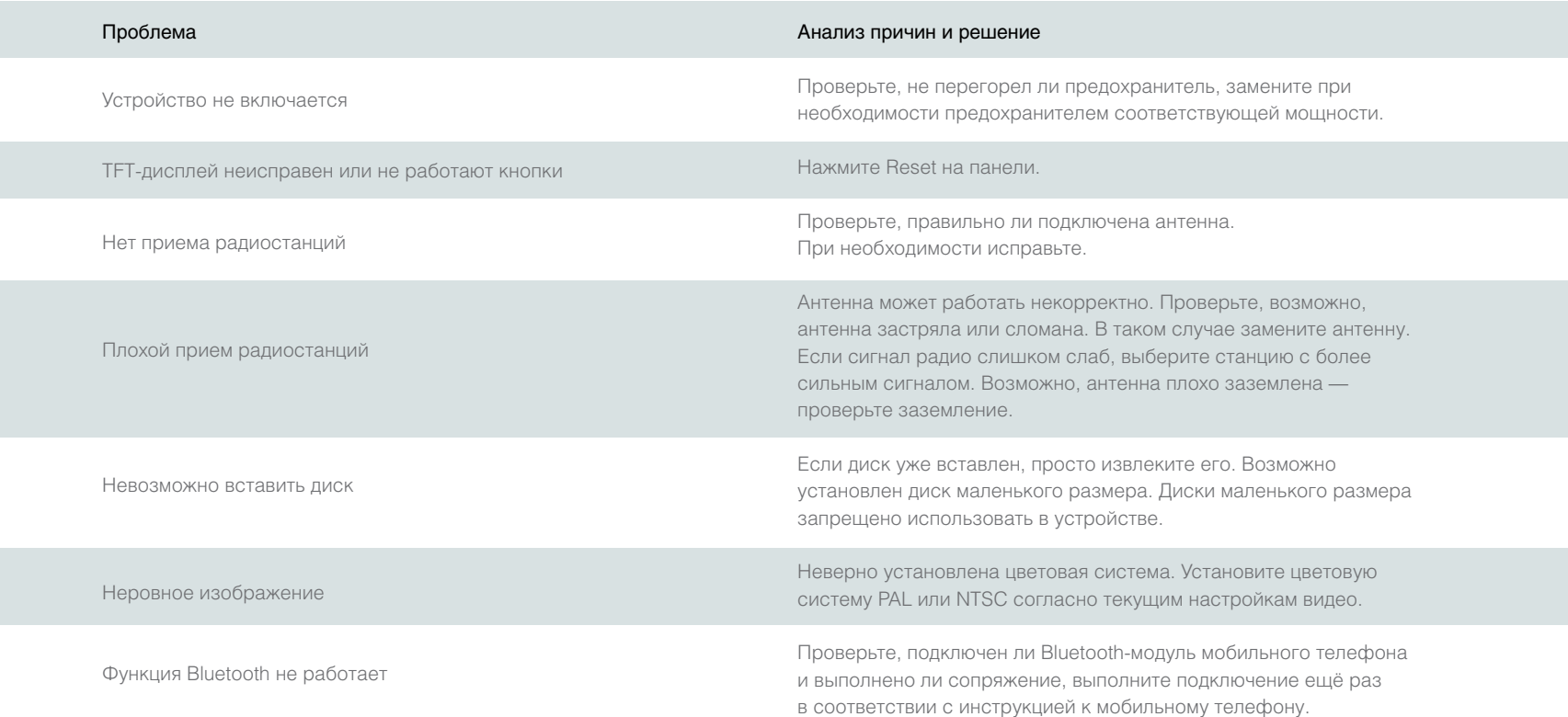

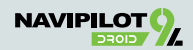

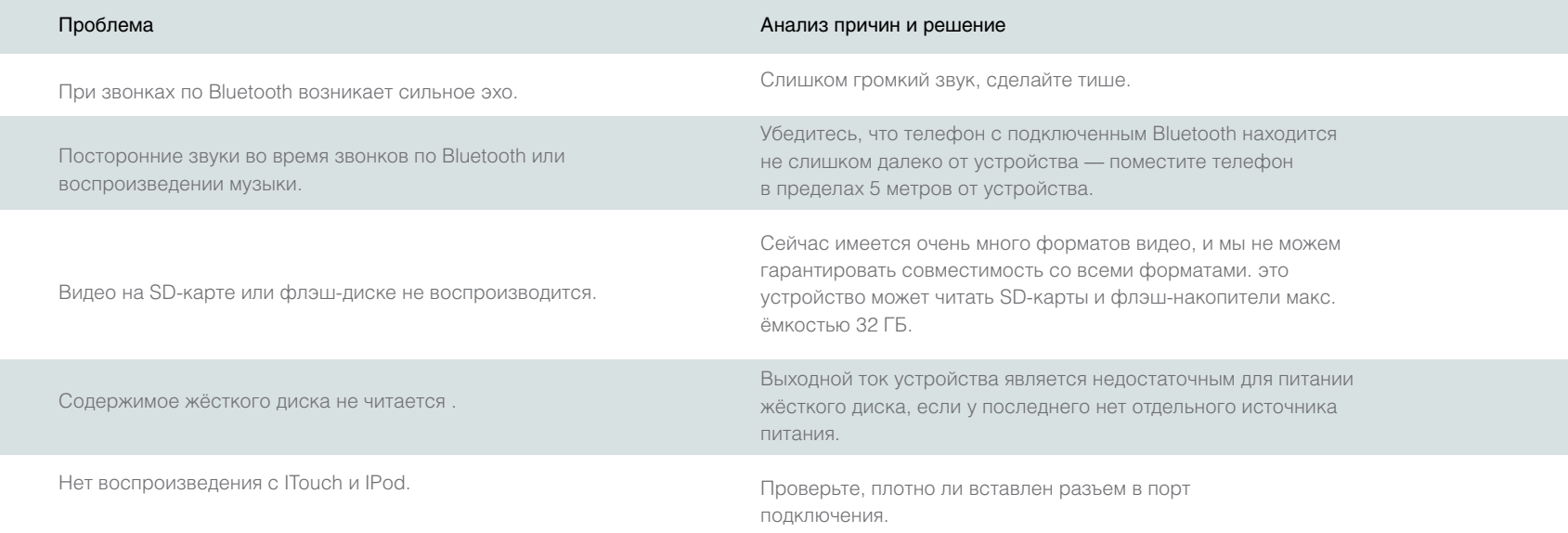

**ВНИМАНИЕ!** Если проблемы невозможно устранить с использованием данной таблицы, обратитесь в сервисный центр или к местному дилеру. Несанкционированный ремонт или демонтаж устройства запрещён.

Также, возможное решение проблем может быть описано в разделе FAQ на сайте производителя:

## www.navipilot.ru/faq/

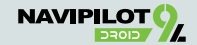